# Halton Max Ultra Circular (MUC) - Quick guide for commissioning

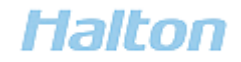

Enabling Wellbeing **All rights reserved ©Halton** 

# **Contents**

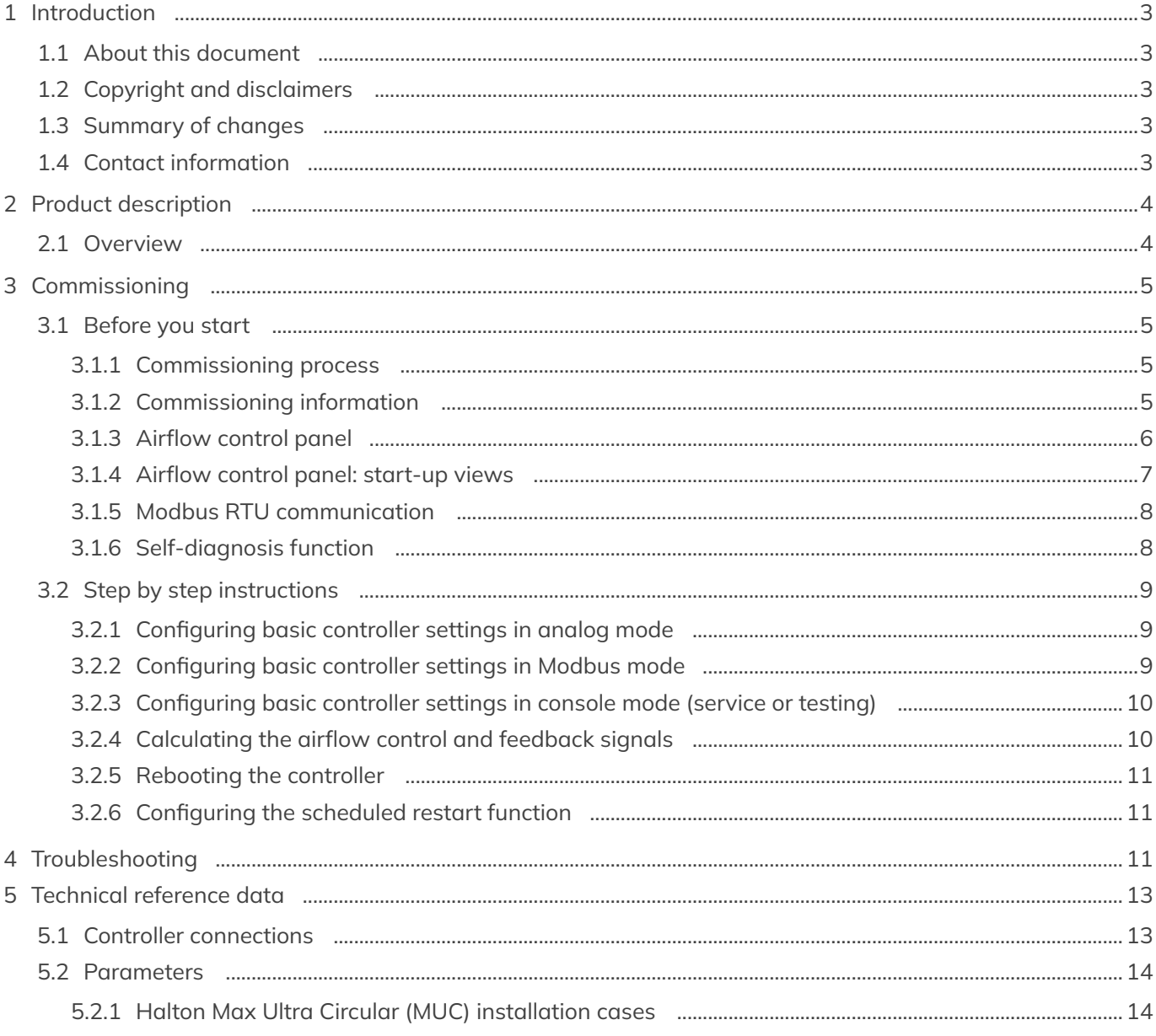

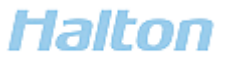

# <span id="page-2-0"></span>1 Introduction

### <span id="page-2-1"></span>1.1 About this document

This quick guide provides the instructions on how to commission the product. This document is intended for properly trained persons performing these tasks.

Note: Project-specific variations are possible.

### <span id="page-2-2"></span>1.2 Copyright and disclaimers

The contents of this document are strictly confidential and for information purposes only. Disclosing the information in this document without an appropriate contract or permission by Halton to any third party is prohibited. This document remains the sole property of Halton and may not be duplicated, borrowed, copied, amended, modified, reproduced, transmitted or distributed to any third party without the prior written consent of Halton. Any information held in this document or associated materials may only be used for the purpose specified in this document.

Halton disclaims any and all liability related to this document. Halton gives no explicit or implied warranties in terms of this document. Any permitted use of the information included herein is at your own risk. Halton may amend or replace the information included in this document at its sole discretion without further notice and liability.

All intellectual property rights or applications thereof, including without limitation copyright, model rights, patents, trade secrets, trade names, trademarks, know-how (whether registered or unregistered) attributable to this document remain the sole and exclusive property of Halton. No rights or licenses are granted.

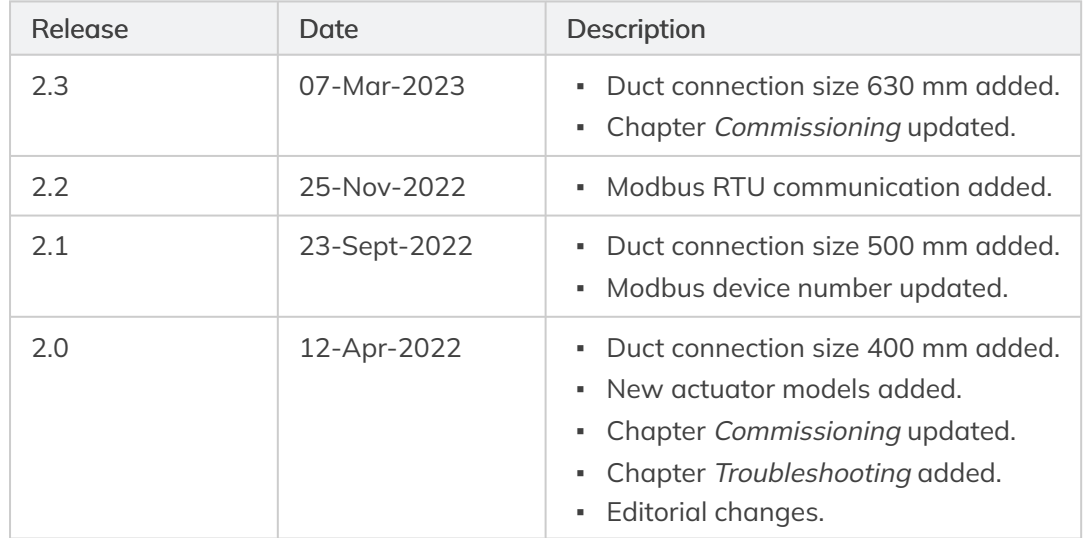

### <span id="page-2-3"></span>1.3 Summary of changes

### <span id="page-2-4"></span>1.4 Contact information

For contact information, see [www.halton.com](https://www.halton.com/).

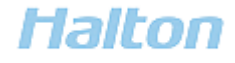

# <span id="page-3-0"></span>2 Product description

### <span id="page-3-1"></span>2.1 Overview

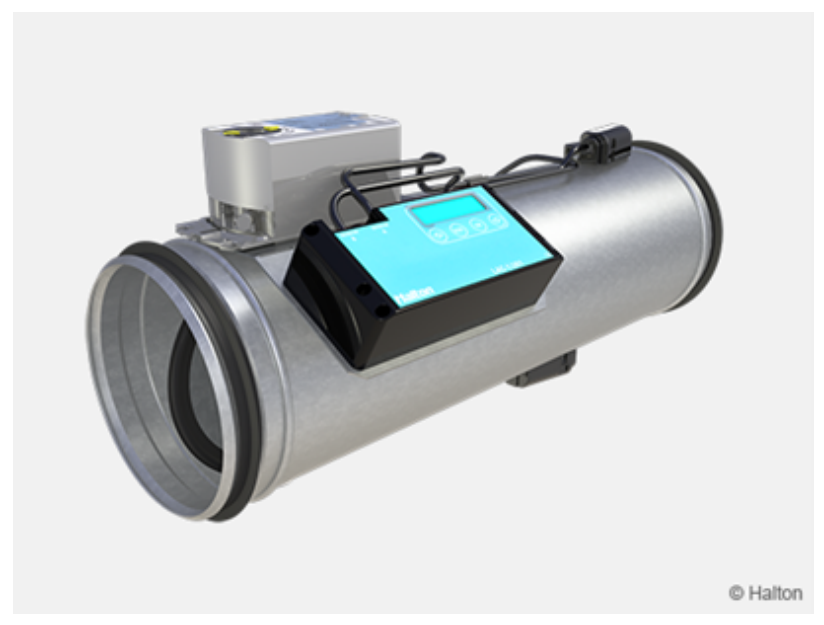

#### Fig. 1. Halton Max Ultra Circular (MUC)

Circular airflow management damper using the ultrasound technique for airflow measurement.

#### Application areas

- Variable (VAV) and constant (CAV) airflow control applications
- Supply and exhaust installations
- Available also for Halton Workplace applications

#### Key features

- Insensitive to dust collection
- Enables flexibility in terms of space layout
- Individually calibrated for higher accuracies
- Low pressure loss for reducing the noise level
- Can be connected to Building Management System (BMS)

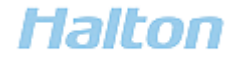

# <span id="page-4-0"></span>3 Commissioning

### <span id="page-4-1"></span>3.1 Before you start

#### <span id="page-4-2"></span>3.1.1 Commissioning process

The main steps in the commissioning process are the following:

- Configuring the basic controller settings (including: selecting the installation case)
- Setting the Modbus communication parameters (optional)

#### <span id="page-4-3"></span>3.1.2 Commissioning information

Before the system start-up, the controller settings (including the correct installation case) and optionally the Modbus communication parameters have to be set.

#### Factory settings

The airflow range for Halton Max Ultra Circular (MUC) is preset at the factory. The factory settings for the control signal and feedback signal are the same, but they can be configured individually. If the airflow range is not specified by the customer, the default factory settings are the following:

- Minimum airflow rate: 0 l/s
- Maximum airflow rate corresponds to an airflow velocity of 10 m/s

The maximum airflow rates in the following table are given with an airflow velocity of 10 m/s.

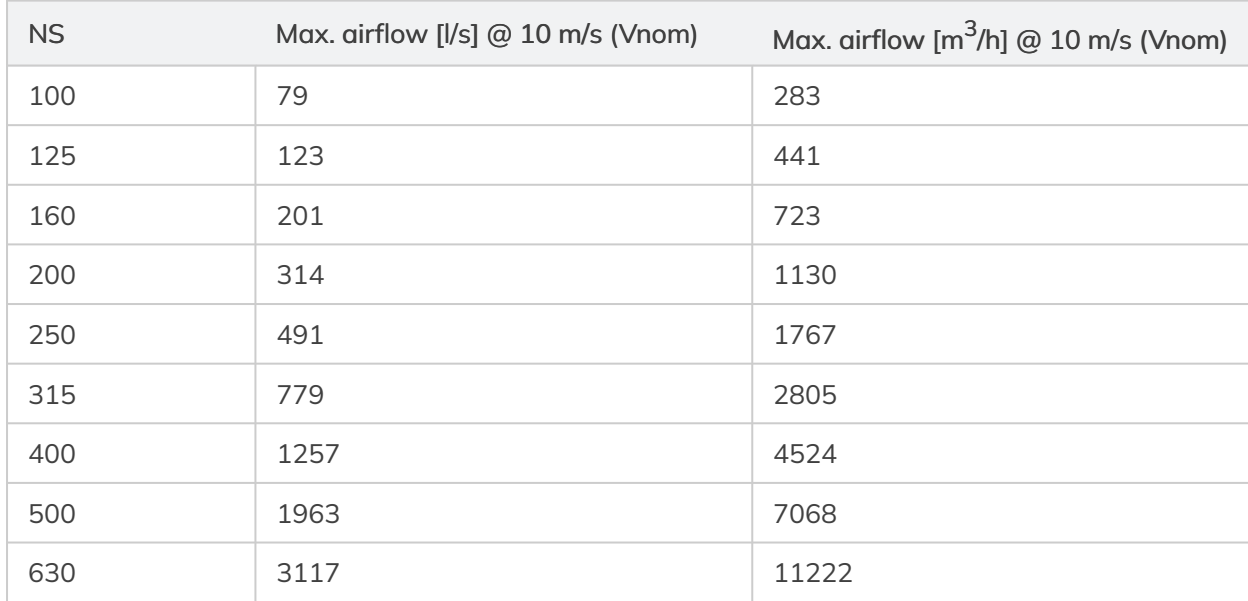

Table 1. Halton Max Ultra Circular (MUC) factory settings

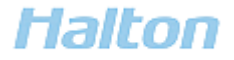

#### <span id="page-5-0"></span>3.1.3 Airflow control panel

Halton Max Ultra Circular (MUC) airflow controller has a control panel with a display and four pushbuttons.

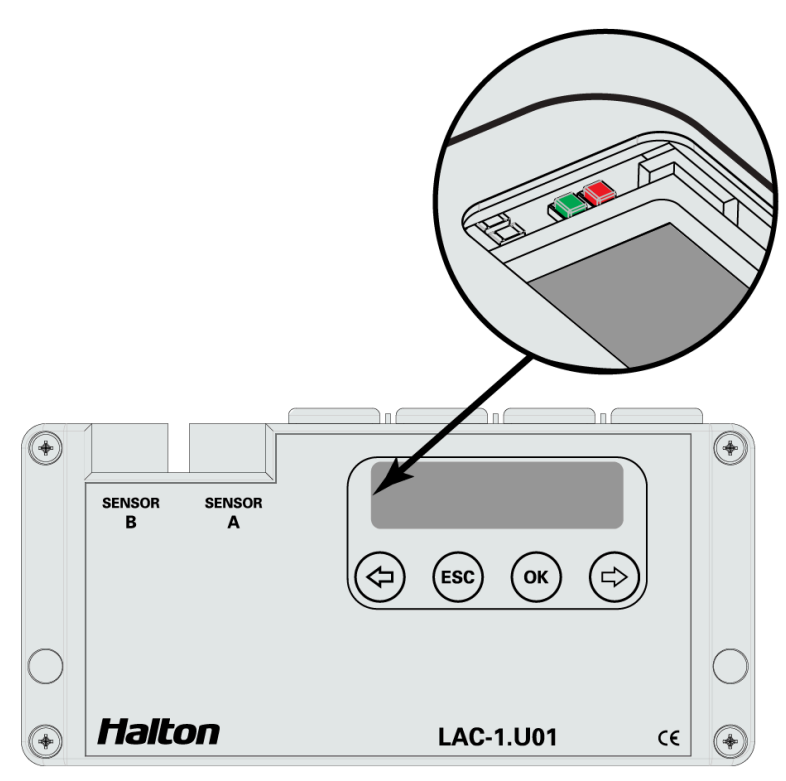

#### Fig. 2. Control panel

The LCD display can show 16 characters in 2 lines.

- Press the OK button to move to the next view. Press the ESC button to move to the previous view.
- **Press the left or right arrow buttons to move between different parameter settings.**
- When the 'Settings' view is displayed, press the OK button to see the controller parameter menu.
- If no button is pressed, the display goes back into the default view.
- LED signal lights indicate Modbus communication:
	- The red light indicates RS-485 Rx communication packet from master.
	- The green light indicates RS-485 Tx communication packet to master.

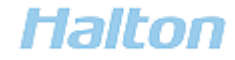

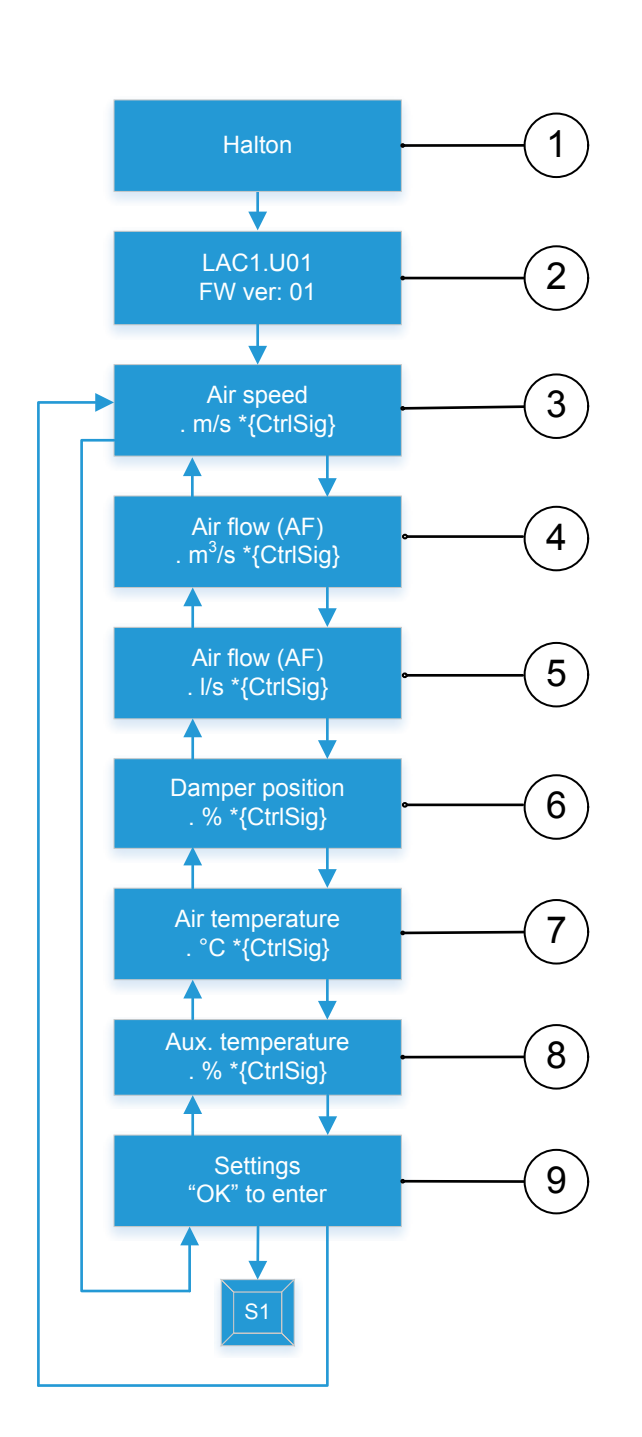

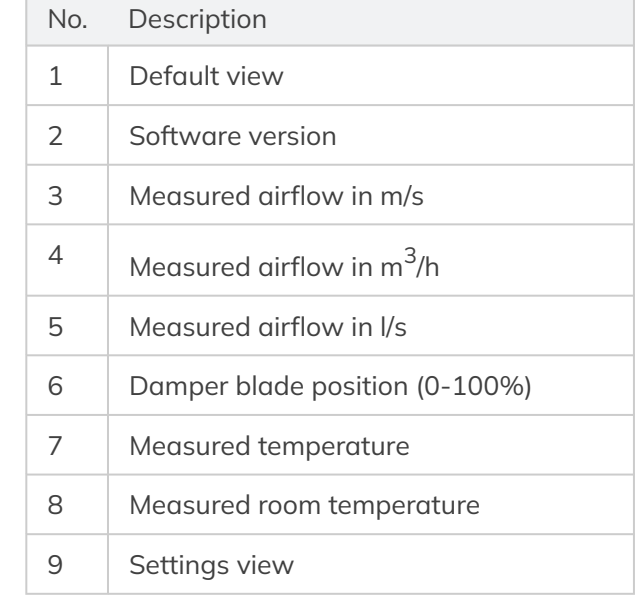

#### <span id="page-6-0"></span>3.1.4 Airflow control panel: start-up views

Fig. 3. Halton Max Ultra Circular (MUC) start-up views

- Press the OK button to move to the next view. Press the ESC button to move to the previous view.
- **Press the left or right arrow buttons to move between different parameter settings.**
- When the 'Settings' view is displayed, press the OK button to see the controller parameter menu.

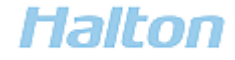

#### <span id="page-7-0"></span>3.1.5 Modbus RTU communication

The Halton Max Ultra Circular (MUC) airflow control damper can communicate with the Building Management System (BMS) via Modbus RTU. With the Modbus register, you can read and configure parameter values.

The default communication settings are Slave-ID 1, 115200bsp, O (Odd), 8 (bit), 1 (stop bit).

You can change the communication settings on the correct parameter pages of the Halton Max Ultra Circular (MUC) controller:

- Controller support slave ID: 1..247
- Communication speed: 4k8 / 9k6 / 14k4 / 19k2 / 38k4 / 56k0 / 57k6 / 115k2
- Parity: None / Even / Odd

There can be up to 32 devices in one Modbus RTU bus. The length and quality of the bus cable as well as other disturbances can affect the maximum number of devices. The shortest poll time of the controller is 200 ms.

To configure parameters using Modbus, you need to send a password to MUC before it approves the changes. When configuring the Holding register or Coils, first send the register value you want to change. After that, send value 9055 to Holding register 40905, then send value 0 to Holding register 40905.

#### <span id="page-7-1"></span>3.1.6 Self-diagnosis function

Halton Max Ultra Circular (MUC) includes an advanced self-diagnosis function for monitoring the controller's own performance.

If the controller is installed in a location where the airflow is highly turbulent and the air velocity is high (approximately 10 m/s), it can cause a wrong kind of measurement action to the sensor. In cases like this, the self-diagnosis function restarts the measurement sensors. During the restart process, the damper blade goes into the close position for 1 second, then continues normal operation.

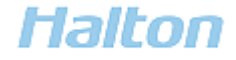

# <span id="page-8-0"></span>3.2 Step by step instructions

#### <span id="page-8-1"></span>3.2.1 Configuring basic controller settings in analog mode

#### **Steps**

- 1. Go to the controller parameter menu.
- 2. Set parameter CtrlMode to 'Analog'.
- 3. Check the values of the following parameters. If needed, modify the values.
	- **•** Control signal range (Al1rg)
		- Possible values: 0..10V / 2..10V
		- Default: 0..10V
	- Minimum flow setting Vmin (Al1min)
		- Default: Vmin=0
	- **Maximum flow setting Vmax (Al1max)** 
		- Default: Vmax=Vnom
	- Feedback signal range (AO1rg)
		- Possible values: 0..10V / 2..10V
		- **•** Default: 0..10V
- 4. To ensure accurate measurement results, select the correct installation case and set the value of parameter SelectDuctType accordingly.
	- $\blacksquare$  Possible values: #0..#51.
	- Default: #0
	- For information on the installation cases and their corresponding SelectDuctType parameter values, see chapter [Halton Max Ultra Circular \(MUC\) installation cases](#page-13-1) in Technical reference data.

#### <span id="page-8-2"></span>3.2.2 Configuring basic controller settings in Modbus mode

#### **Context**

#### See also **[Modbus RTU communication](#page-7-0)**.

#### **Steps**

- 1. Go to the controller parameter menu.
- 2. Set parameter CtrlMode to 'Modbus'.
- 3. To ensure accurate measurement results, select the correct installation case and set the value of parameter SelectDuctType accordingly.
	- Possible values: #0..#51
	- Default: #0
	- For information on the installation cases and their corresponding SelectDuctType parameter values, see chapter [Halton Max Ultra Circular \(MUC\) installation cases](#page-13-1) in Technical reference data.
- 4. Check the values of the following Modbus RTU parameters. If needed, modify the values.
	- **•** Slave ID (S/vID)
		- Possible values: 1..247

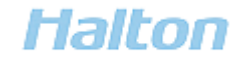

- Default: 1
- Baud rate (Baud)
	- Possible values: 4k8 / 9k6 / 14k4 / 19k2 / 38k4 / 56k0 / 57k6 / 115k2
	- Default: 115k2
- Parity (Pr )
	- Possible values: None / Even / Odd
	- Default: Odd

#### <span id="page-9-0"></span>3.2.3 Configuring basic controller settings in console mode (service or testing)

#### **Steps**

- 1. Go to the controller parameter menu.
- 2. Set parameter CtrlMode to 'Console'.
- 3. Set the value of the setpoint parameter SP.
	- Default: Vnom
- 4. To ensure accurate measurement results, select the correct installation case and set the value of parameter SelectDuctType accordingly.
	- Possible values: #0..#51
	- Default: #0
	- **•** For information on the installation cases and their corresponding SelectDuctType parameter values, see chapter [Halton Max Ultra Circular \(MUC\) installation cases](#page-13-1) in Technical reference data.

### <span id="page-9-1"></span>3.2.4 Calculating the airflow control and feedback signals

With these formulas, you can calculate the airflow control and feedback signals when using the analog mode.

#### **Steps**

- 1. Calculate the airflow control signal.
	- If you use a 0-10 DC control signal, use the following formula:

$$
V_{sp} = V_{min} + \frac{Y}{10DC} \times (V_{max} - V_{min})
$$

▪ If you use a 2-10 DC control signal, use the following formula:

$$
V_{sp}=V_{min}+\frac{Y-2DC}{8DC}\times(V_{max}-V_{min})
$$

- 2. Calculate the airflow feedback signal.
	- If you use a 0-10 DC feedback signal, use the following formula:

$$
V_{act} = V_{nom} \times \frac{U}{10DC}
$$

▪ If you use a 2-10 DC feedback signal, use the following formula:

# Halton

$$
V_{act} = V_{nom} \times \frac{U - 2DC}{8DC}
$$

#### <span id="page-10-0"></span>3.2.5 Rebooting the controller

#### **Context**

#### **Steps**

- 1. Go to the controller parameter menu.
- 2. Press the left arrow button, the right arrow button, and the OK button at the same time for 2 seconds. The second level of the controller parameter menu opens.
- 3. Set parameter Recal. Pos to 'Yes'.

#### Results

The controller restarts.

#### <span id="page-10-1"></span>3.2.6 Configuring the scheduled restart function

You can set the controller to restart at scheduled intervals.

#### **Context**

```
For more information, see Self-diagnosis function.
```
#### **Steps**

- 1. Go to the controller parameter menu.
- 2. Press the left arrow button, the right arrow button, and the OK button at the same time for 2 seconds. The second level of the controller parameter menu opens.
- 3. Select parameter Actuator param. > Recal., then set a value (hours between restarts).
	- Value range: 0-999 hours
	- Default value: 0 hour (no scheduled restarts)

# <span id="page-10-2"></span>4 Troubleshooting

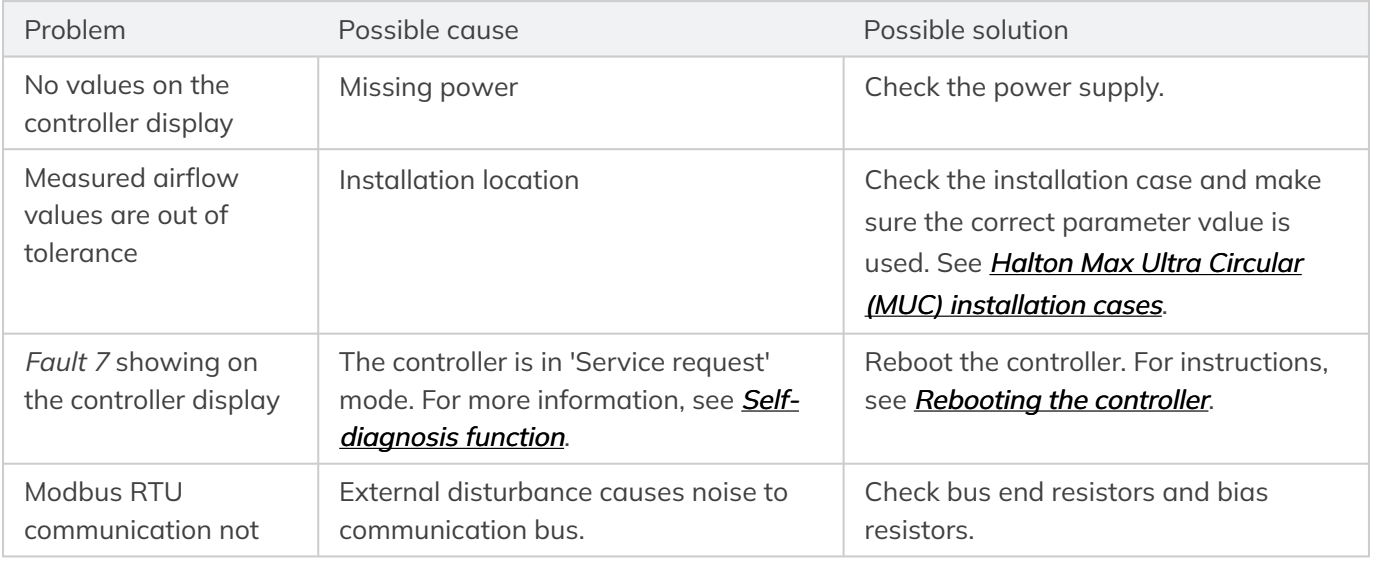

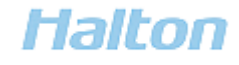

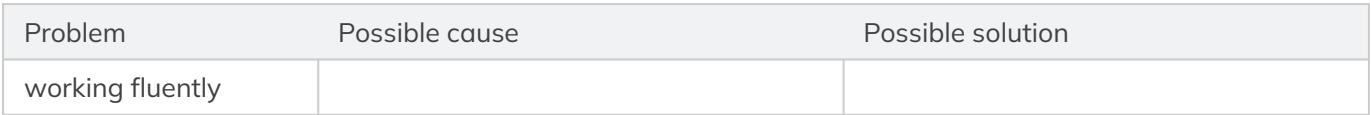

# **Halton**

# <span id="page-12-0"></span>5 Technical reference data

# <span id="page-12-1"></span>5.1 Controller connections

#### Connection diagram

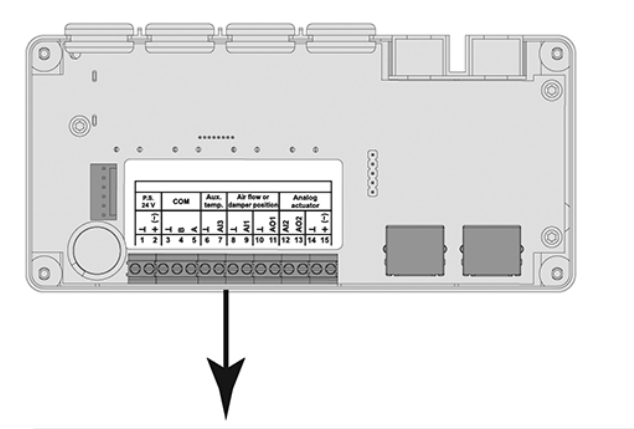

|  | P.S.<br>24 V |                          | <b>COM</b> |  |   | Aux.<br>temp. |     | Air flow or<br>damper position |   |                                                             |  | Analog<br>actuator |          |  |  |
|--|--------------|--------------------------|------------|--|---|---------------|-----|--------------------------------|---|-------------------------------------------------------------|--|--------------------|----------|--|--|
|  |              | $\widehat{\mathfrak{r}}$ |            |  |   |               | AI3 |                                | ₹ |                                                             |  | <u>ิณ</u>          | <u>g</u> |  |  |
|  |              |                          |            |  | 5 | 6             |     | 8                              | 9 | $\begin{bmatrix} 10 & 11 & 12 & 13 & 14 & 15 \end{bmatrix}$ |  |                    |          |  |  |

Fig. 4. Halton Max Ultra Circular (MUC) connection diagram

#### Terminals

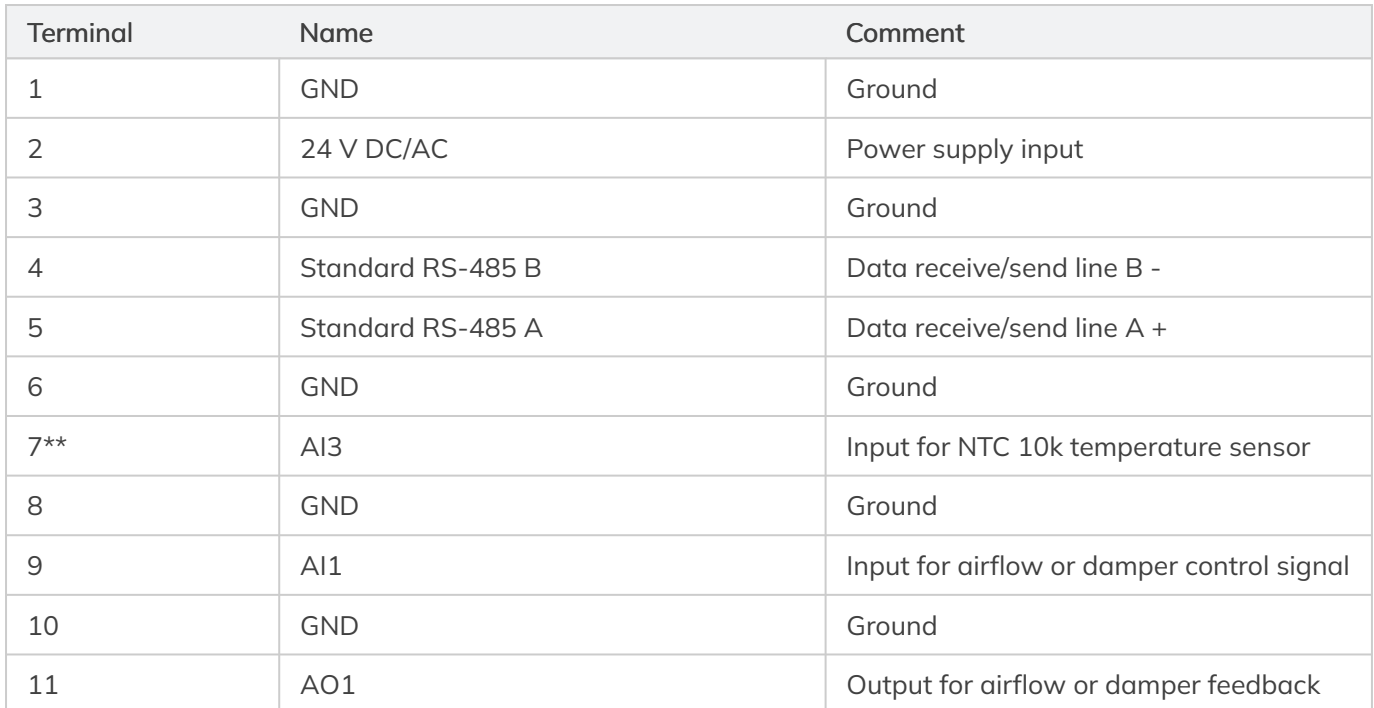

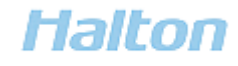

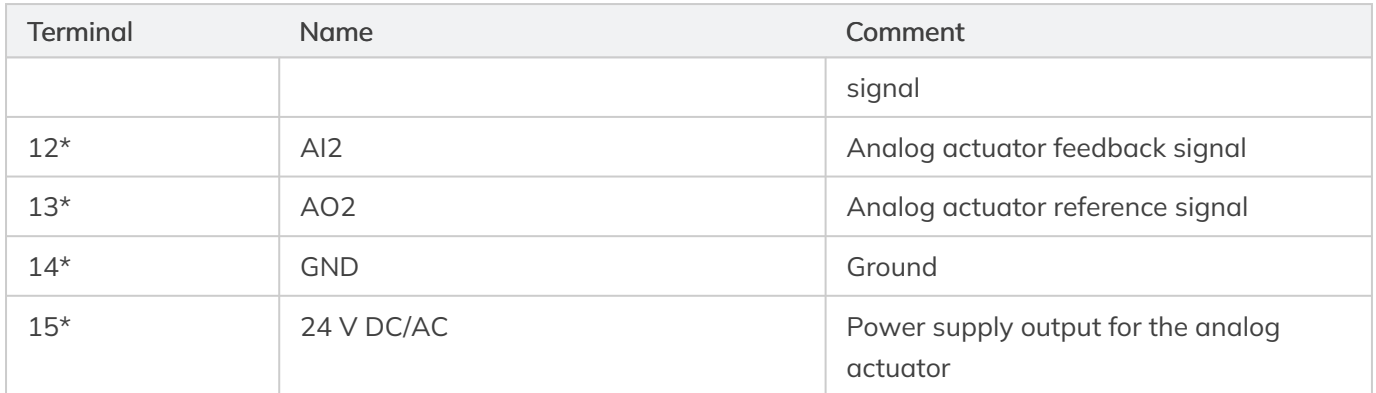

\* Connected to Siemens GDB 161.1E actuator or Belimo LM24A-SR actuator

\*\* Not included in delivery

# <span id="page-13-0"></span>5.2 Parameters

# <span id="page-13-1"></span>5.2.1 Halton Max Ultra Circular (MUC) installation cases

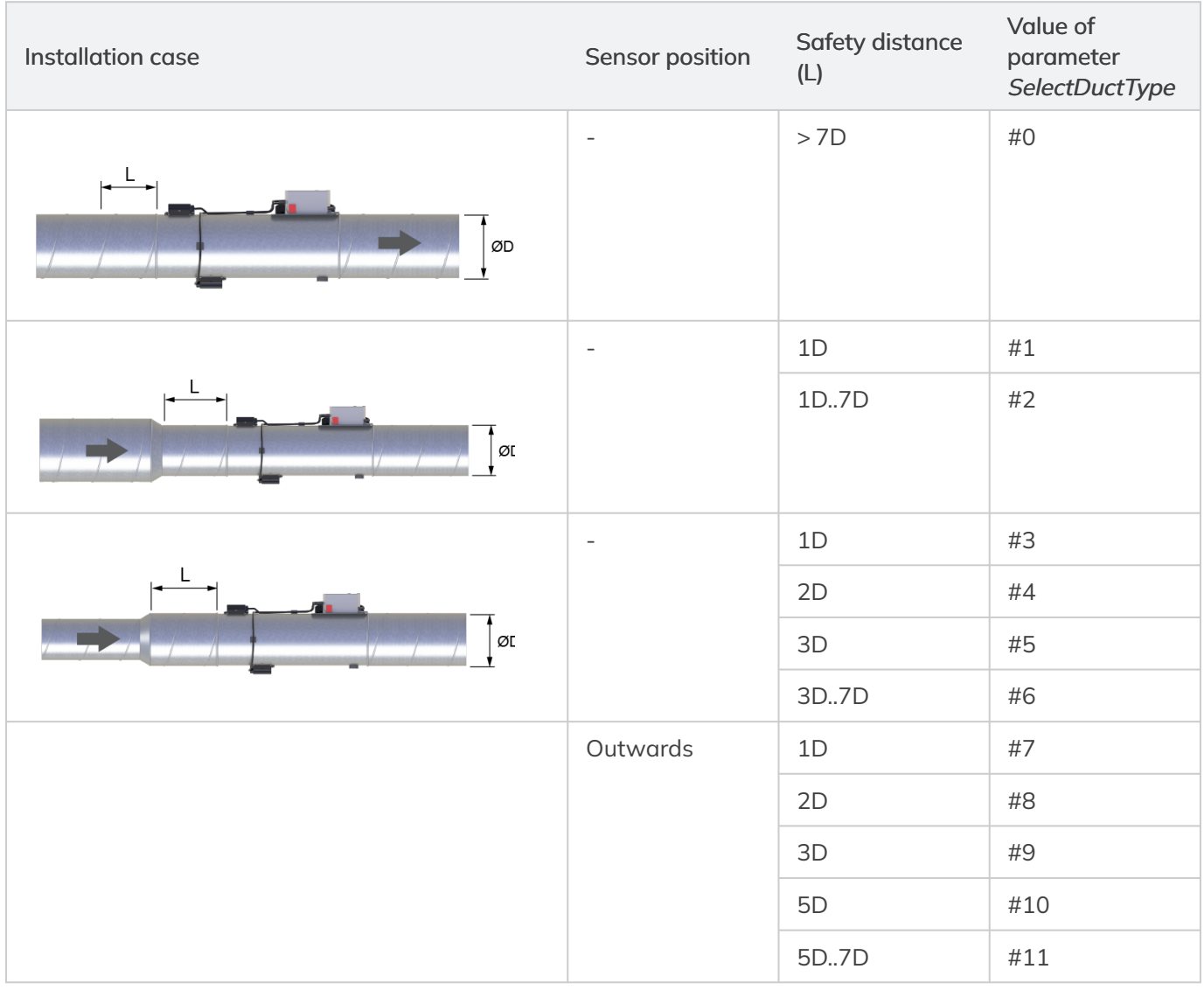

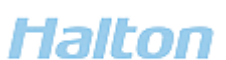

### Halton Max Ultra Circular (MUC) - Quick guide for commissioning 15

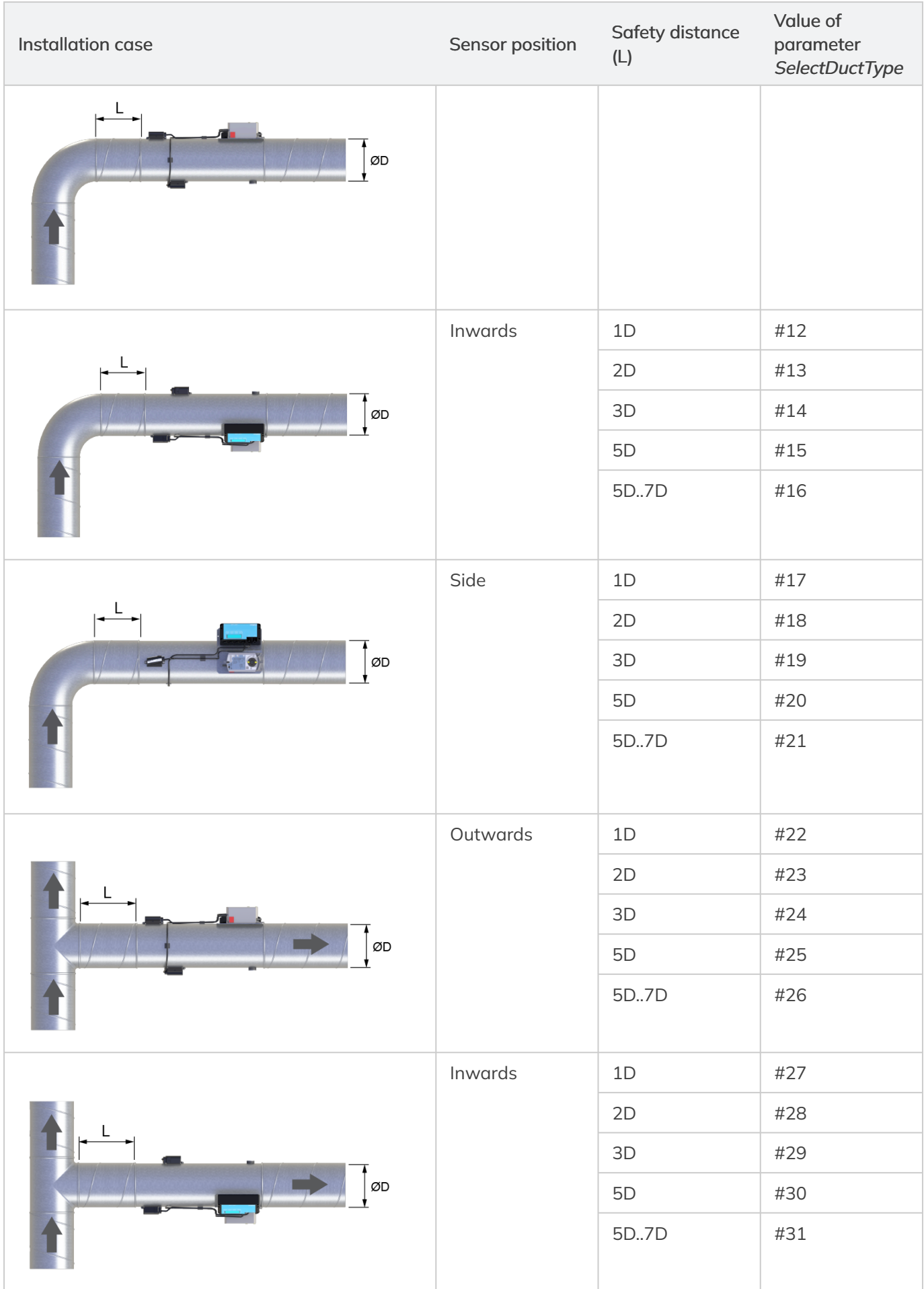

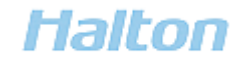

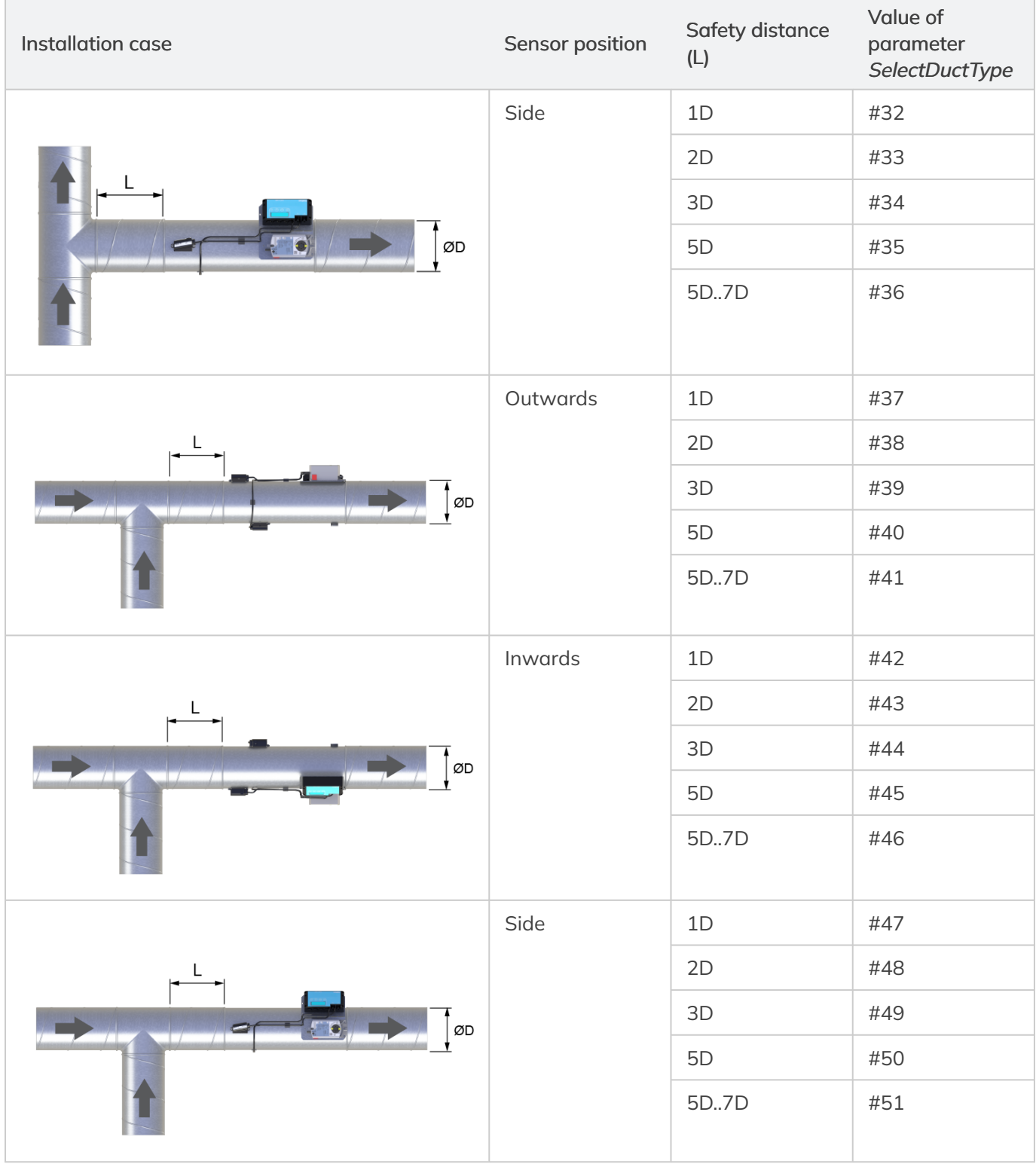

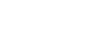

**Halton**